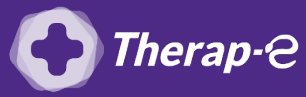

**Ingénius (Saficard)**

## **Comment puis-je facturer une téléconsultation ?**

## *Pour télétransmettre en téléconsultation, la cotation en vigueur est :*

- *TCG (Médecins généralistes, sages-femmes depuis le 26 mars 2020) ;*
- *TC (Médecins spécialistes).*

Pour ajouter l'acte de téléconsultation dans votre boitier, il faut :

- 1. **Ouvrir** Ingénius (touche F)
- 2. Dans le menu **"Configuration"** :
	- Choisir **"Acte NGAP"**
	- Cliquez sur **"Code X"**
	- Ajoutez un **"Code X"**
	- **Ajoutez le code TC** (à gauche) **ou TCG** (à droite) *étape 1 à 7 selon votre cas*

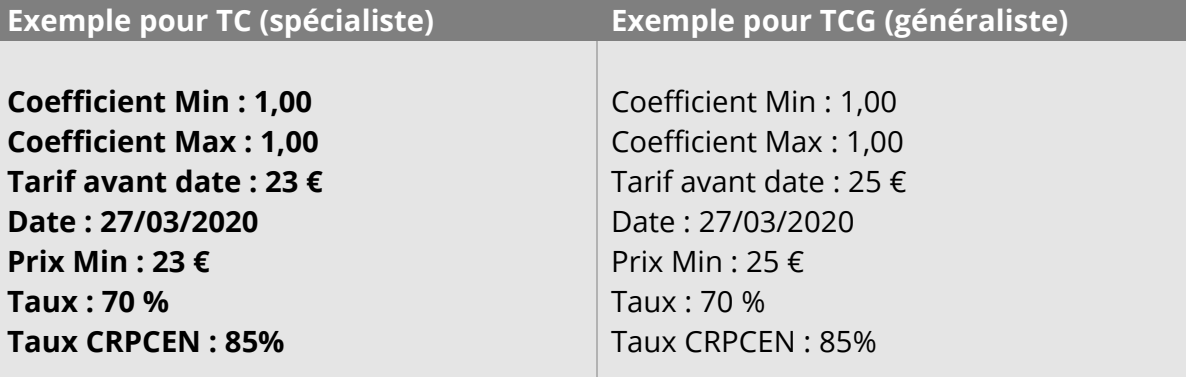

- 3. Il faut ensuite ajouter une séance type à votre boitier :
	- Cliquez sur la **touche "F"** de votre boitier
	- Cliquez sur **"séances types"**
	- Cliquez sur **"Ajouter"**
- 4. Séléctionnez "Ajouter un acte NGAP"  $\supset$  touche verte de votre boitier
- 5. Positionnez-vous sur l'**acte TC** (spécialiste) ou **TCG** (généraliste) touche verte
- 6. Validez le **coefficient**  $\supset$  touche verte
- 7. Saisir le **qualificatif de dépense**  $\supset$  touche verte
- 8. Saisir le **dépassement d'honoraires** (30 € de dépassement s'écrit 3000) <sup>o</sup> touche verte.
- 9. Saisir la majoration  $\supset$  touche verte
- 10. Touche verte à nouveau et sélectionnez **"Valider la saisie"** puis **"enregistrez la séance"**

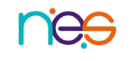